# le cnam

Ingénierie et Optimisation de Bases de Données

#### NFE106

Guide pratique pour le TP Oracle

CNAM Paris nicolas.travers (at) cnam.fr

### TABLE DES MATIÈRES

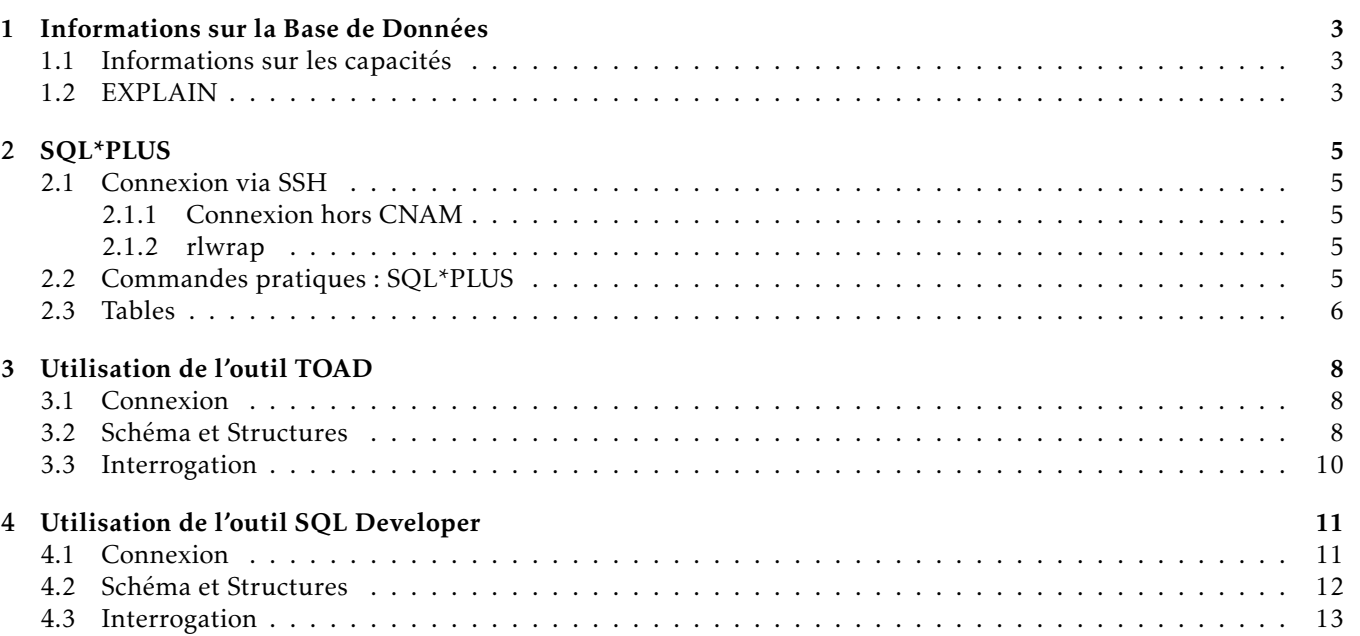

### Informations sur la Base de Données

#### <span id="page-2-1"></span><span id="page-2-0"></span>1.1 Informations sur les capacités

- *(1)* Taille totale de la base (tables + index) : 1,438 Go
- *(2)* Taille d'une page disque : 8ko
- *(3)* Mémoire centrale : 400 Mo (bridée volontairement)

#### <span id="page-2-2"></span>1.2 EXPLAIN

Plan d'exécution

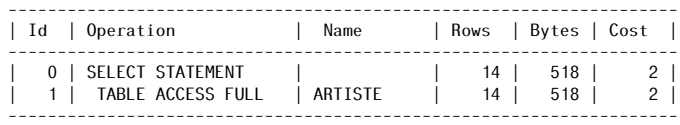

Statistiques

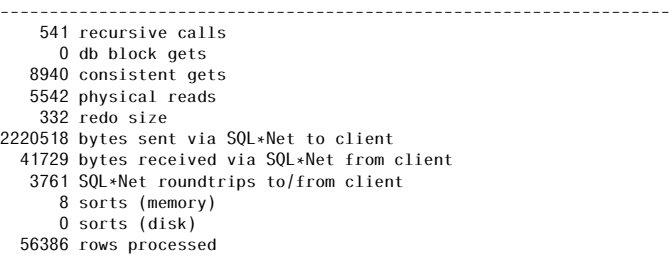

*(1)* Id : Identifiant de l'opérateur ;

- *(2)* Operation : type d'opération utilisée (voir tableau récapitulatif ci-dessous) ;
- *(3)* Name : Nom de la relation utilisée ;
- *(4)* Cost : C'est le coût estimé. Ici il n'y a pas d'unité de valeur, d'ailleurs il faut prendre avec précaution la valeur, et y préférer plutôt la lecture du plan. Ici il n'y aura de valeur que pour le CBO (Cost-Based Optimizer). Attention, si nous sommes en mode CHOOSE et que la requête fait appel à plusieurs tables dont une n'a pas de statistiques calculées, Oracle choisira quand même le mode CBO ;
- *(5)* Rows : Le nombre de lignes qu'Oracle pense transférer. Ici il faut vérifier que ce nombre est en adéquation avec le nombre réel de lignes ramenées. Ici il s'agit d'une estimation basée sur les statistiques de la table, d'où l'importance de calculer ces statistiques. ,
- *(6)* Bytes : Nombre d'octets qu'oracle pense transférer.

Voici un sous-ensemble des OPERATIONS et OPTIONS du plan d'exécution EXPLAIN (non exhaustif) :

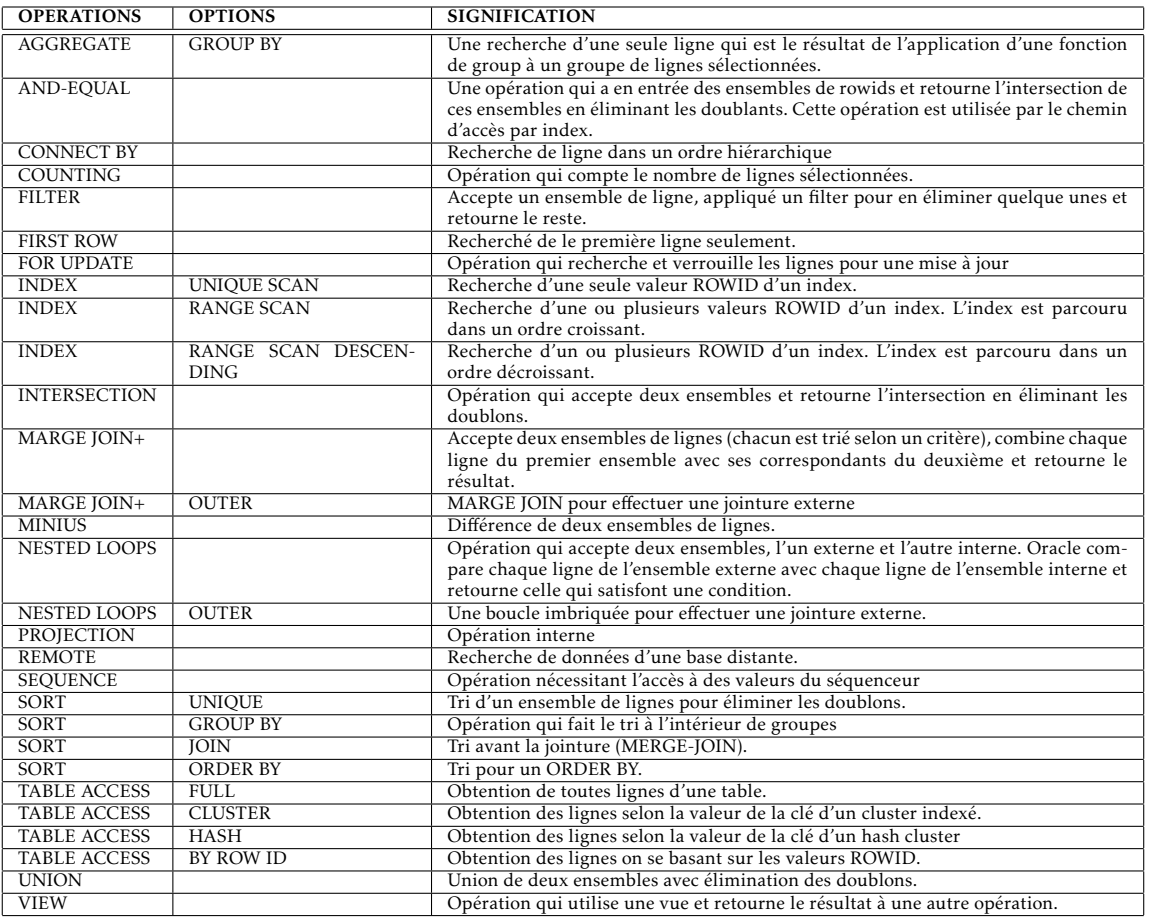

#### Informations sur les statistiques :

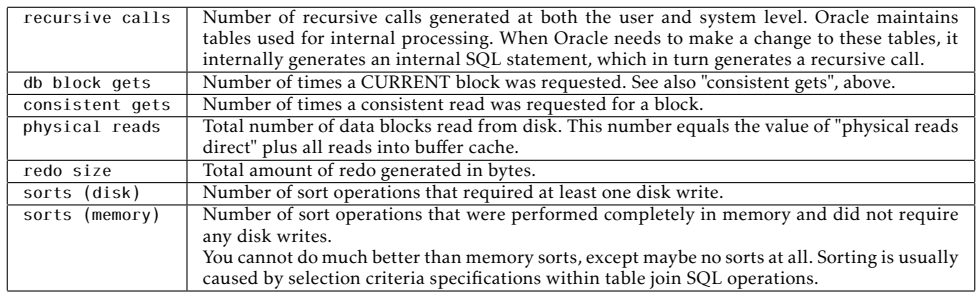

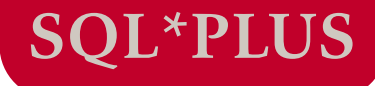

#### <span id="page-4-1"></span><span id="page-4-0"></span>2.1 Connexion via SSH

- *(1)* La base de données utilisée pour le TP se trouve sur le serveur UNIX : ssh *<*votre\_login*>*@
- *(2)* Initialisation des variables d'environnement pour Oracle : . oraenv *(entrée) (Il y a bien un espace entre "." et "oraenv")* ORACLE\_SID : orcl *Affichage d'un message Warning que vous pouvez ignorer.*
- *(3)* Connexion à oracle : sqlplus *(entrée)* Login : NFE106\_USER Mdp : A demander

#### <span id="page-4-2"></span>2.1.1 Connexion hors CNAM

- *(1)* Ouvrir une console SSH
	- Natif sous linux/Mac
	- $-$  <code>putty.exe</code>  $^{\rm 1}$  $^{\rm 1}$  $^{\rm 1}$  sous Windows
- *(2)* Se connecter au serveur vlad.cnam.fr (login/mdp d'auditeur cnam et non pleiad)
- *(3)* Executer les commandes vues précédemment en se connectant au serveur .

#### <span id="page-4-3"></span>2.1.2 rlwrap

Vous constaterez que SQL\*PLUS n'est pas très pratique au niveau utilisation. Un exécutable existe pour intégrer l'utilisation des flèches du clavier : rlwrap

Vous pouvez trouver le code source à compiler ici : [http://utopia.knoware.nl/~hlub/rlwrap/rlwrap-0.42.](http://utopia.knoware.nl/~hlub/rlwrap/rlwrap-0.42.tar.gz) [tar.gz](http://utopia.knoware.nl/~hlub/rlwrap/rlwrap-0.42.tar.gz) (suivre les instructions pour le compiler)

Sur dept25 l'exécutable a déjà été compilé, vous pourrez le retrouver sur '/tmp/rlwrap'

Une fois compilé, vous pouvez l'utiliser de cette manière :

<span id="page-4-4"></span>rlwrap sqlplus NFE106\_USER

#### 2.2 Commandes pratiques : SQL\*PLUS

! ! ! N'oubliez pas que vous pouvez sélectionner du texte avec la souris et le copier à l'aide du bouton du milieu ! ! ! Il est conseillé de travailler avec un éditeur de texte (nedit, emacs, kedit, vim, etc...) et de recopier vos requêtes dans le navigateur et vis-versa.

<span id="page-4-5"></span><sup>1.</sup> Putty : <http://www.chiark.greenend.org.uk/~sgtatham/putty/download.html>

#### Chapitre 2. SQL\*PLUS

2.3. Tables

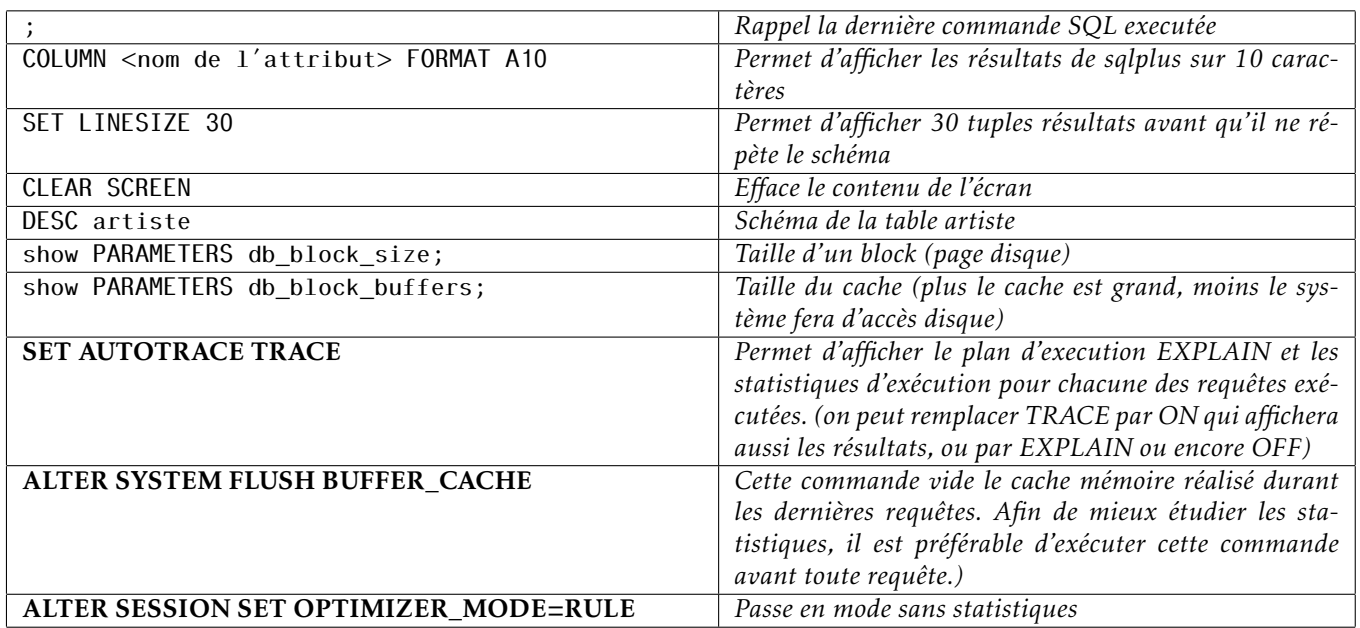

Les vues systèmes qui pourront vous servir (exécutez DESC *<*vue*>* pour connaître les attributs) :

- Informations sur les objets stockés : dba\_segments ;
- Informations sur les tables : all\_tables, all\_tab\_columns, all\_constraints, all\_cons\_columns ;
- Informations sur les indexes : all\_indexes ;

— Informations sur les tables partitionnées (hachage) : ALL\_PART\_TABLES, ALL\_PART\_KEY\_COLUMNS.

Pour chaque vue, il est recommandé de restreindre au propriétaire de la base 'NFE106\_ADMIN'.

Exemples :

SELECT table\_name FROM all\_tables Where OWNER='NFE106\_ADMIN';

SELECT index\_name, table\_name, index\_type FROM all\_indexes Where OWNER='NFE106\_ADMIN';

select SEGMENT\_NAME, SEGMENT\_TYPE, BLOCKS from dba\_segments where segment\_name not like '%\$%' and OWNER = 'NFE106\_ADMIN';

select COLUMN\_NAME, DATA\_TYPE, DATA\_LENGTH from ALL\_TAB\_COLUMNS where table\_name ='ARTISTE' and OWNER = 'NFE106\_ADMIN';

SELECT constraint\_name, table\_name, column\_name FROM all\_cons\_columns Where OWNER='NFE106\_ADMIN' AND INDEX\_NAME NOT LIKE '%\$%';

SELECT index\_name, table\_name, column\_name FROM all\_ind\_columns Where INDEX\_OWNER='NFE106\_ADMIN' AND INDEX\_NAME NOT LIKE '%\$%';

*Information pratique :* Ecrivez votre requête dans un éditeur de texte (i.e. *nedit*). Mettez la commande *ALTER SYSTEM FLUSH BUFFER\_CACHE ;* avant celle-ci. Ensuite, sélectionnez les deux requêtes et copiez les dans SQL-PLUS *via* le bouton du milieu de la souris.

#### <span id="page-5-0"></span>2.3 Tables

- *(1)* Donner la liste des tables du *TABLESPACE\_NAME* 'NFE106' (ou utilisateur 'NFE106\_ADMIN'). Utiliser la vue 'all\_tables' ;
- *(2)* Donner le nombre de segments et de pages (blocks) pour chaque objet de type 'TABLE%' et OWNER='NFE106\_ADMIN'. Concernant la table FILM6, cherchez le SEGMENT\_NAME='PK\_FILKM6'. Pourquoi y-a-t'il plusieurs segments pour les tables FILM4 et FILM5 ? Quel est le type de segment de FILM6 et pourquoi ? Calculer pour chacune sa taille en Mo ;

2.3. Tables

- *(3)* Donner le nombre de tuples pour chacunes de ces tables ;
- *(4)* Calculer la taille moyenne d'un tuple (en octets). Puis donner la taille maximum de chaque tuple (requête sur *ALL*\_*T AB*\_*COLUMN S*) ; Expliquer la différence visible entre la moyenne et le max, mais aussi le nombre de segments.

*(5)* Pour enregistrer automatiquement le contenu de votre console dans un fichier, utiliser cette commande [2](#page-6-0) :

SPOOL mon\_fichier\_resultat.txt

<span id="page-6-0"></span><sup>2.</sup> A chaque exécution de cette commande, un nouveau fichier est créé. Faites le pour chaque groupe de requêtes.

### Utilisation de l'outil TOAD

<span id="page-7-0"></span>L'outil TOAD de Quest© est un produit très utilisé sur le marché par les développeurs et DBA sur des bases de données (principalement Oracle). Il permet principalement :

- Consulter le schéma et le informations sur la bases de données
- Lancer des requêtes
- Consulter le plan EXPLAIN et les statistiques
- Créer des requêtes (query builder)
- Vérifie et Lance des procédures PL/SQL
- Créer des scripts
- <span id="page-7-1"></span> $-$  ...

#### 3.1 Connexion

Sous Windows, vous pourrez trouver l'outil TOAD dans le menu : '*Quest Software / TOAD for Oracle / TOAD. . .* ' (figure [3.1\)](#page-7-3)

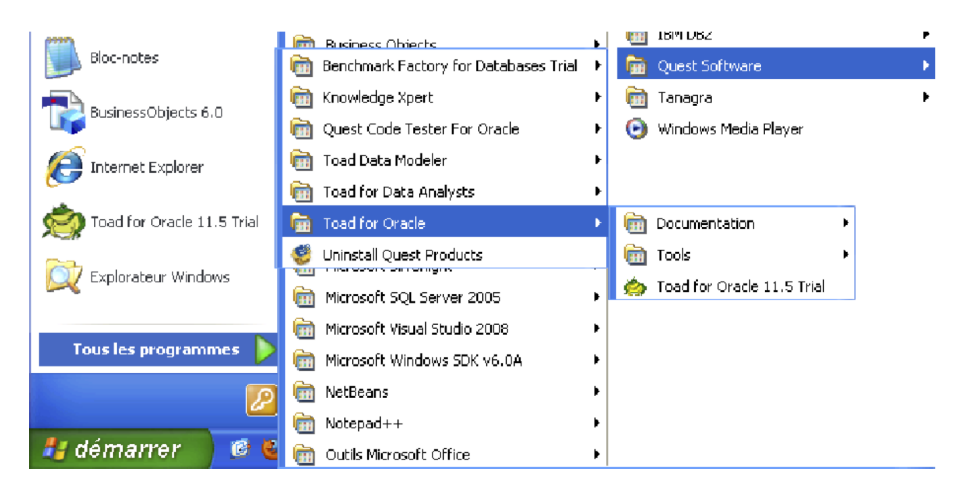

Figure 3.1 – Ouvrir TOAD

<span id="page-7-3"></span>Une fois lancé, une fenêtre de connexion s'affiche. Remplissez les informations ci-dessous :

- User/Schema : NFE106\_USER
- Password : *A demander*
- Onglet '*Direct*' :
	- Host : Port : 1521
	- cocher 'SID' : orcl
- connect as : *Normal*
- appuyer sur '*connect*'

```
Voir la figure 3.2.
```
#### 3.2 Schéma et Structures

Maintenant que vous êtes connecté, vous pouvez consulter le schéma de la base de données, ainsi que les différentes informations et structures qui la compose. Pour ce faire (Voir la figure [3.3\)](#page-8-1) :

3.2. Schéma et Structures

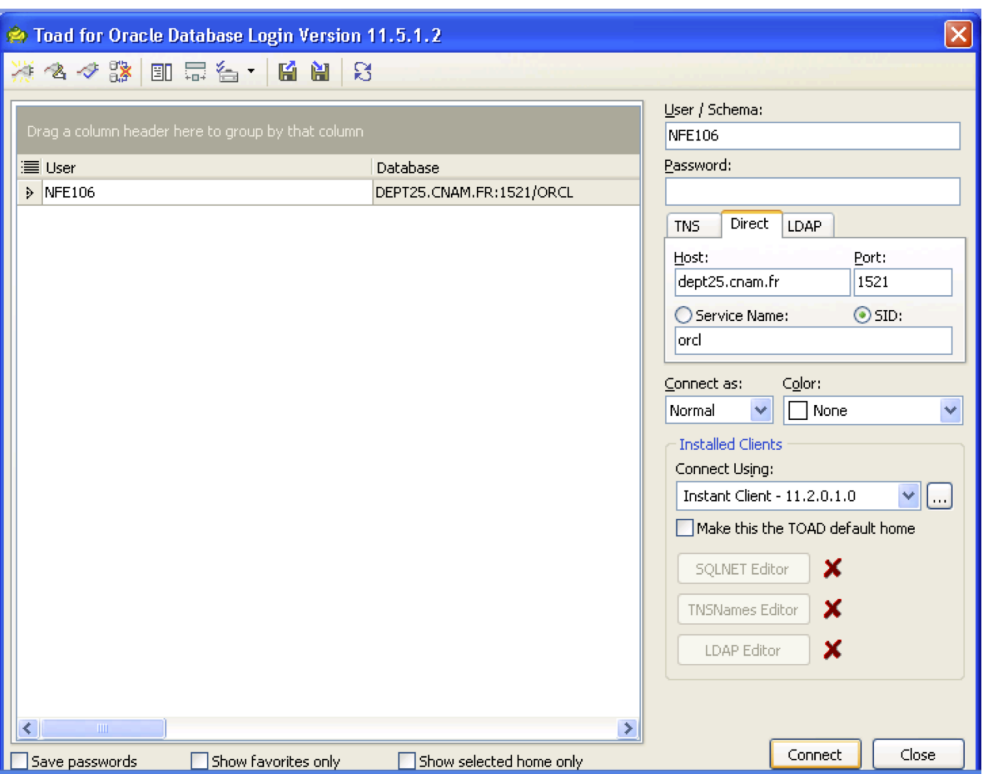

<span id="page-8-0"></span>Figure 3.2 – Connexion avec TOAD

| Ð<br><sup>2</sup> Toad for Oracle Trial Version - [NFE106@dept25.cnam.fr:1521/orcl - Schema Browser (NFE106_ADMIN)] |                                                                     |                                                                                                    |                                                                                                    |             |                                   |                                                                                                    |                                                                                                    |                                                                                                   |                                                                                                    |                                                                                 |
|----------------------------------------------------------------------------------------------------|---------------------------------------------------------------------|----------------------------------------------------------------------------------------------------|----------------------------------------------------------------------------------------------------|-------------|-----------------------------------|----------------------------------------------------------------------------------------------------|----------------------------------------------------------------------------------------------------|---------------------------------------------------------------------------------------------------|----------------------------------------------------------------------------------------------------|---------------------------------------------------------------------------------|
|                                                                                                    |                                                                     |                                                                                                    | $ \Box$ $\times$ $-$<br>File Edit Search Editor Session Database Debug View Utilities Rerun Window Help       |             |                                   |                                                                                                    |                                                                                                    |                                                                                                   |                                                                                                    |                                                                                 |
| 4 X X H<br>$\mathbb{G}_2$<br>冒<br>B<br>◈<br>Projec $\sqrt{4} \times$ NFE106 ADMIN                                   |                                                                     |                                                                                                    | B Editor<br><b>BR</b> Schema Browser                                                                          |             | Ý.<br>۰<br>八                      | <b>PR</b><br>O3<br>٠<br>g                                                                                                    | ४⊣ -                                                                                                    |                                                                                                   |                                                                                                    |                                                                                 |
| $\ddot{ }$<br>$\pm$<br>Ø<br>∢<br>$\rightarrow$<br>$\Box$ Trash<br>$\bullet$ TOAD                                    | Tables<br>♦<br>$\vert *$<br>$\star$<br>n<br>Imq<br>Ф<br>⊕<br>Ŧ<br>m | ab 入凡 7<br>Table A<br><b>ARTISTE</b><br>FILM1<br>FILM2<br>FILM3<br>FILM4<br>FILM5<br>FILM6<br><b>INTERNAUTE</b><br>NOTATION<br>PAYS<br><b>ROLE</b><br>TOAD PLAN TABLE | Administer<br>Compare<br>Create<br>Diagnose<br>Export<br>Import<br>Monitor<br>Optimize<br>Report<br>Spool SQL | ٠<br>٠<br>٠ | Img<br>Q,<br>е<br>Ŧ<br>m          | Table $\triangle$<br>ARTISTE<br>FILM1<br>FILM2<br>FILM3<br>FILM4<br><b>FILM5</b><br>FILM6<br><b>INTERNAUTE</b><br>NOTATION<br>PAYS<br><b>ROLE</b><br>TOAD PLAN TABLE | Schema<br>NFE106 ADMIN<br>NFE106_ADMIN<br>NFE106 ADMIN<br>NFE106 ADMIN NFE106<br>NFE106 ADMIN<br>NFE106 ADMIN<br>NFE106 ADMIN<br>NFE106 ADMIN<br>NFE106 ADMIN<br>NFE106 ADMIN NFE106<br>NFE106 ADMIN NFE106<br>NFE106 ADMIN | Tablespace  <br><b>NFE106</b><br><b>NFE106</b><br><b>NFE106</b><br><b>NFE106</b><br><b>NFE106</b> | Last Analyzed<br>27/05/2010 16:26:35<br>27/05/2010 16:32:22<br>27/05/2010 16:32:25<br>27/05/2010 16:32:30<br>27/05/2010 16:32:38<br>27/05/2010 16:32:47<br>13/09/2012 15:02:54<br>27/05/2010 16:32:50<br>27/05/2010 16:32:51<br>27/05/2010 16:32:52<br>27/05/2010 16:32:55 2.999. | Num Ro<br>1.000.<br>499.<br>499.<br>499.<br>499.<br>499.<br>499.<br>500<br>169. |
|                                                                                                    |                                                                     |                                                                                                    |                                                                                                    |             | $\overline{\left( \cdot \right)}$ |                                                                                                    | <b>TILL</b>                                                                                                    |                                                                                                   |                                                                                                    |                                                                                 |
| C:\Documents a Cnt: 12; Sel: 0                                                                                      |                                                                     |                                                                                                    | NFE106@dept25.cnam.fr:1521/orcl                                                                               |             |                                   |                                                                                                    |                                                                                                    |                                                                                                   |                                                                                                    |                                                                                 |
| CAPS NUM<br>Schema Browser<br>AutoCommit is OFF<br>IN <sub>5</sub>                                                  |                                                                     |                                                                                                    |                                                                                                    |             |                                   |                                                                                                    |                                                                                                    |                                                                                                   |                                                                                                    |                                                                                 |

<span id="page-8-1"></span>Figure 3.3 – Consultation du Schéma

- Menu 'Database / Schema Browser' (ou deuxième bouton 'Schema Browser')
- Dans le premier menu déroulant choisir 'NFE106\_ADMIN'

#### Chapitre 3. Utilisation de l'outil TOAD

#### 3.3. Interrogation

- Double clicker sur une table ou choisir dans la liste de gauche pour en voir le schéma
- Sélectionner l'onglet :
	- 'Indexes' pour voir les indexes associés (on pourra également y trouver le clustering Factor pour les BTree - et IOT pour FILM6)
	- 'Data' pour visualiser quelques données
	- 'Script' pour voir les requêtes associées
	- 'Partition' pour les tables FILM4 et FILM5
	- 'Stats' pour la taille, les extensions, les tuples,

#### <span id="page-9-0"></span>3.3 Interrogation

- Menu 'Editor / New Tab / SQL Style' ou premier bouton 'Editor' (voir figure [3.4\)](#page-9-1)
- Ecrire une requête SQL dans la partie edition (il y a une règle au dessus)
- Pour exécuter : Bouton 'flèche verte au dessus d'un disque dur' (touche F9)
- Onglet du bas (changent sur passage de la souris) : 1) Data Grid : le résultat de la requête 2) Trace : Cliquer sur "Enabled" pour autotrace pour avoir les statistiques (il faut réexécuter la requête) - les lignes 'DB block gets' et 'Physical Read' sont utiles 3) Explain Plan (Ctrl+E) : permet de voir le plan d'exécution
- Possibilité d'utiliser le 'Query Builder' (4° bouton) pour générer des requêtes.

<span id="page-9-1"></span>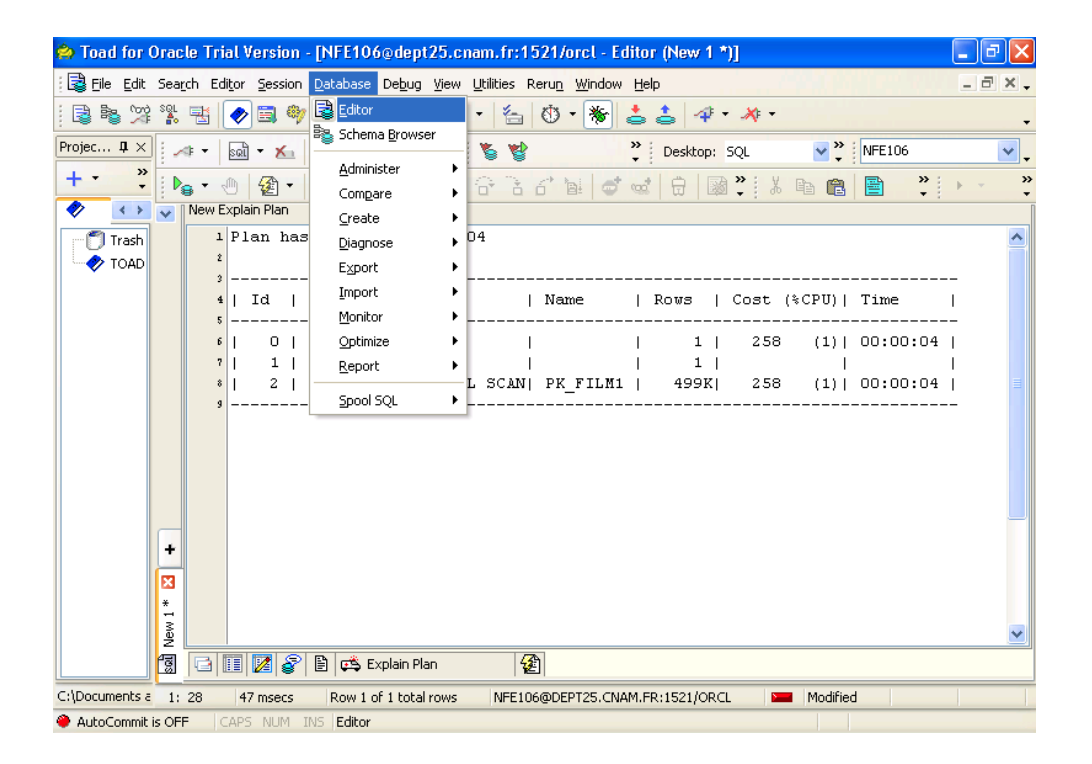

Figure 3.4 – SQL avec TOAD

Utilisation de l'outil SQL Developer

<span id="page-10-0"></span>L'outil SQL Developer de Oracle© est un produit *Java* très utilisé sur le marché par les développeurs et DBA sur des bases de données (principalement Oracle).

#### <span id="page-10-1"></span>4.1 Connexion

- *(1)* Télécharger l'exécutable : <http://www.oracle.com/technetwork/developer-tools/sql-developer/downloads/index.html>
- *(2)* Lancer l'application
- *(3)* Créer une nouvelle connexion (bouton '+' vert en haut à gauche) avec les informations :
	- Nom de connexion : Utilisateur : NFE106\_USER
	- Mot de passe : fourni en TP
	- Hôte / Serveur : Port : 1521
	- SID : orcl

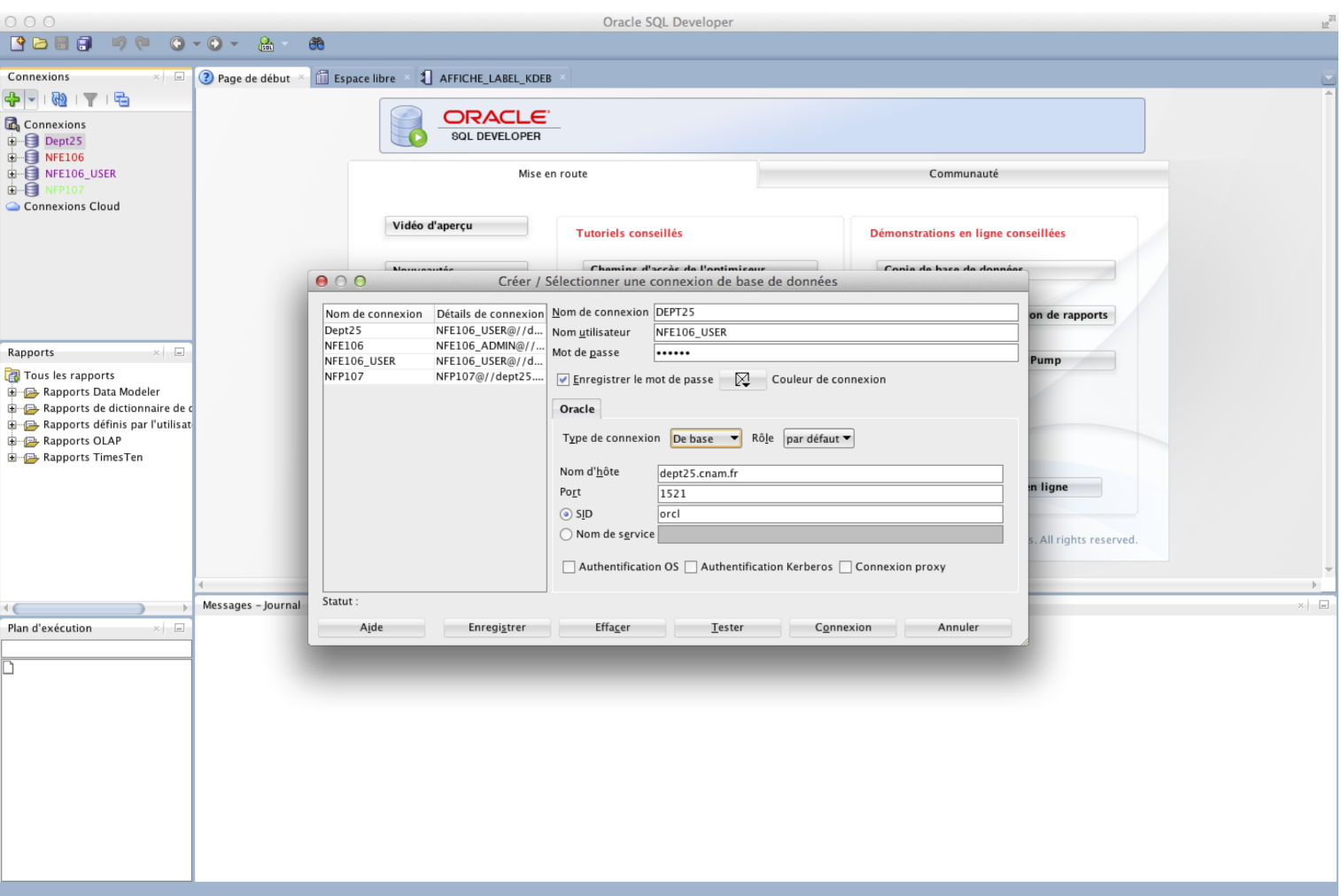

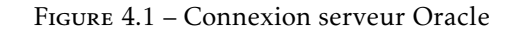

*(4)* Enregistrer la connexion avant de vous connecter

Vérifier les préférences de SQL Developer (outils/Préférence). Aller dans 'Base de données > Enregistrement de trace automatique'. La case 'Extraire toutes les lignes' doit être cochée.

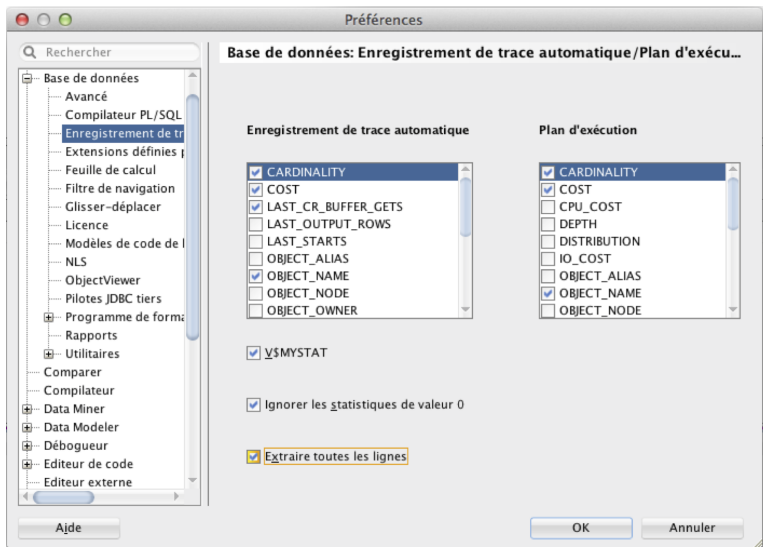

Figure 4.2 – Navigateur de schéma

#### <span id="page-11-0"></span>4.2 Schéma et Structures

Maintenant que vous êtes connecté, vous pouvez consulter le schéma de la base de données, ainsi que les différentes informations et structures qui la compose. Pour ce faire (Voir la figure ??) :

- L'utilisateur 'NFE106\_USER' n'a pas de tables. C'est 'NFE106\_ADMIN' qui est propriétaire des tables du TP.
- Pour les consulter, click droit sur la connexion ', et faire 'Navigateur de schéma'

![](_page_11_Picture_10.jpeg)

Figure 4.3 – Navigateur de schéma

<sup>—</sup> choisir l'utilisateur 'NFE106\_ADMIN'

<span id="page-12-1"></span>— La liste des tables du TP apparaîssent

Informations utiles pour le TP, onglet :

- Colonnes : liste des attributs et schéma
- Statistiques : Nombre de tuples (rows), Nombre de pages (blocks), taille moyenne, statistiques de chaque attribut (cardinalité - NUM\_DISTINCT, type d'histogramme)
- Partitions : Informations sur la table de hachage (si existe). Pour connaître la clé de hachage, il faut aller sur l'onglet 'SQL' pour générer la requête de création (regarder "PARTITION BY HASH")
- Index : Liste des indexes existants avec informations : Unique, type (Dense : NORMAL, non-dense : IOT, Bitmap)

#### <span id="page-12-0"></span>4.3 Interrogation

- La fenêtre de votre connexion ' vous permet d'évaluer les requêtes de votre TP.
- Pour exécuter la ligne sélectionner : Ctrl+Entrée (ou flèche verte)
- Afficher EXPLAIN + Trace (statistiques) : F6 (les statistiques peuvent être cachées en dessous de EXPLAIN). Nous nous intéresserons principalement à 'Consistent Gets' et 'Physical Reads'

![](_page_12_Picture_123.jpeg)

Figure 4.4 – Exécution de requêtes

—